# Symbaloo User Guide

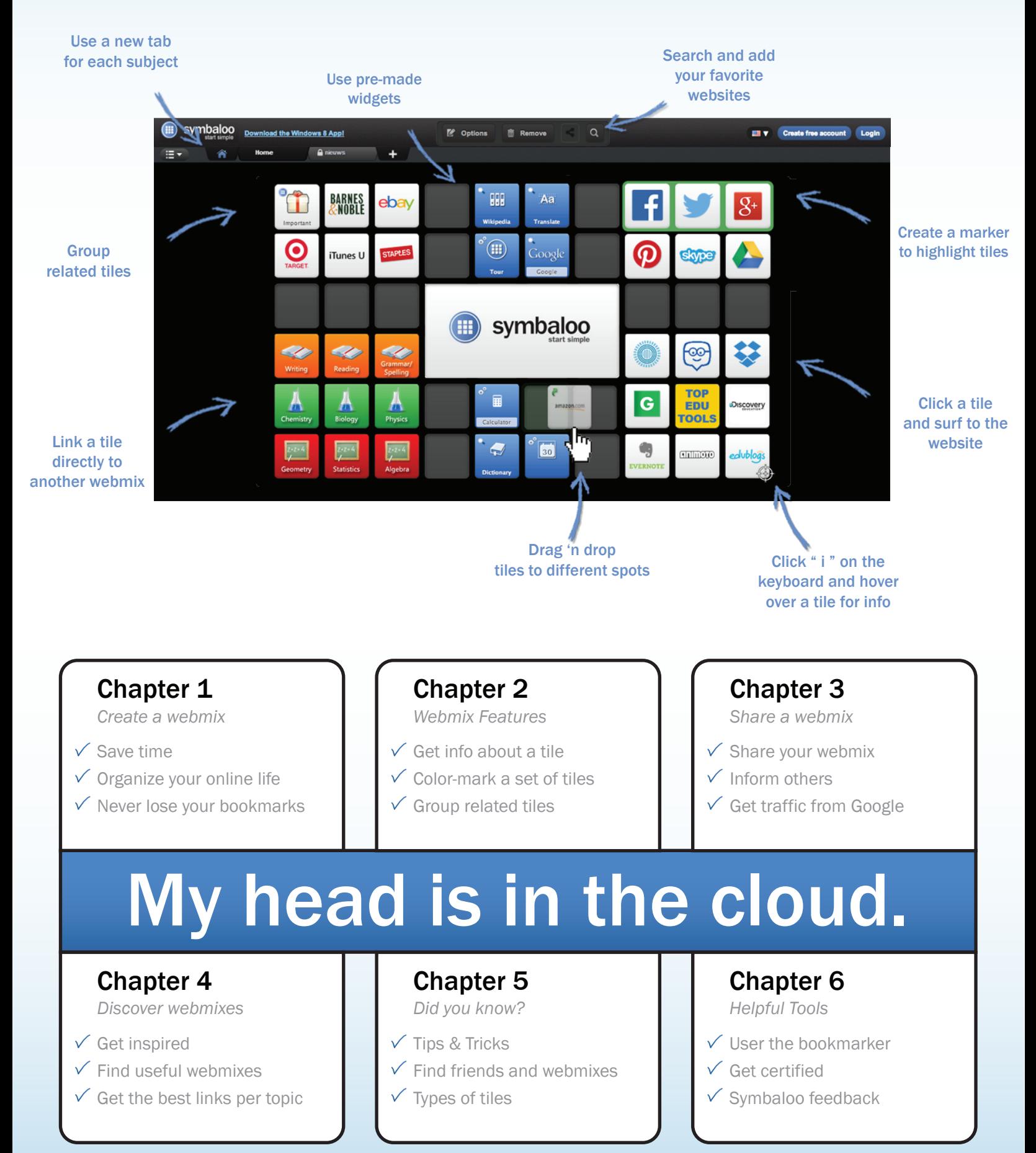

# Let's get started! How to sign up for Symbaloo and save it as a homepage

#### Create an account

*It's easy and free! Create an account with just your email address and password! Use your Symbaloo with your customized settings on any devcice.*

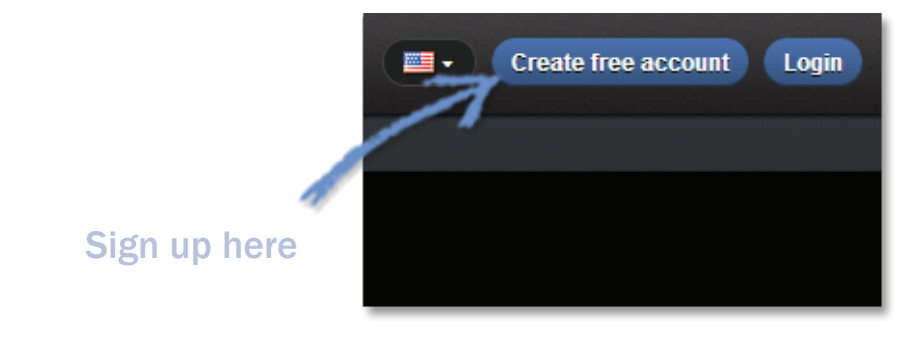

# Set Symbaloo as a homepage

*And start with your favorite sites every time you open your browser!*

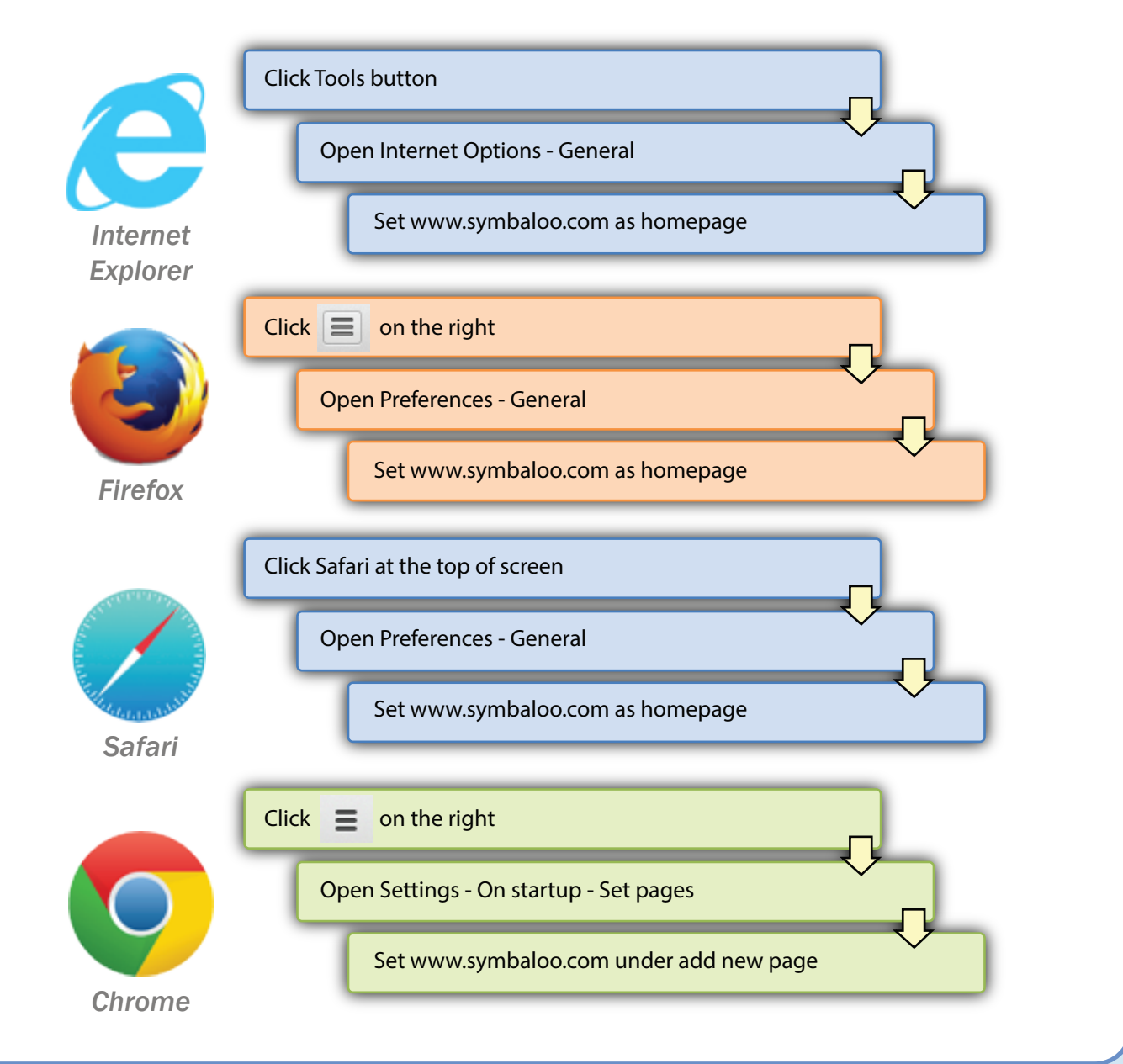

# Chapter 1 Create your customized Symbaloo.

# Add a Tile

*Want to add new tiles to your webmix? Type the name of the website or company in the tile search box then drag and drop the tile into your webmix.*

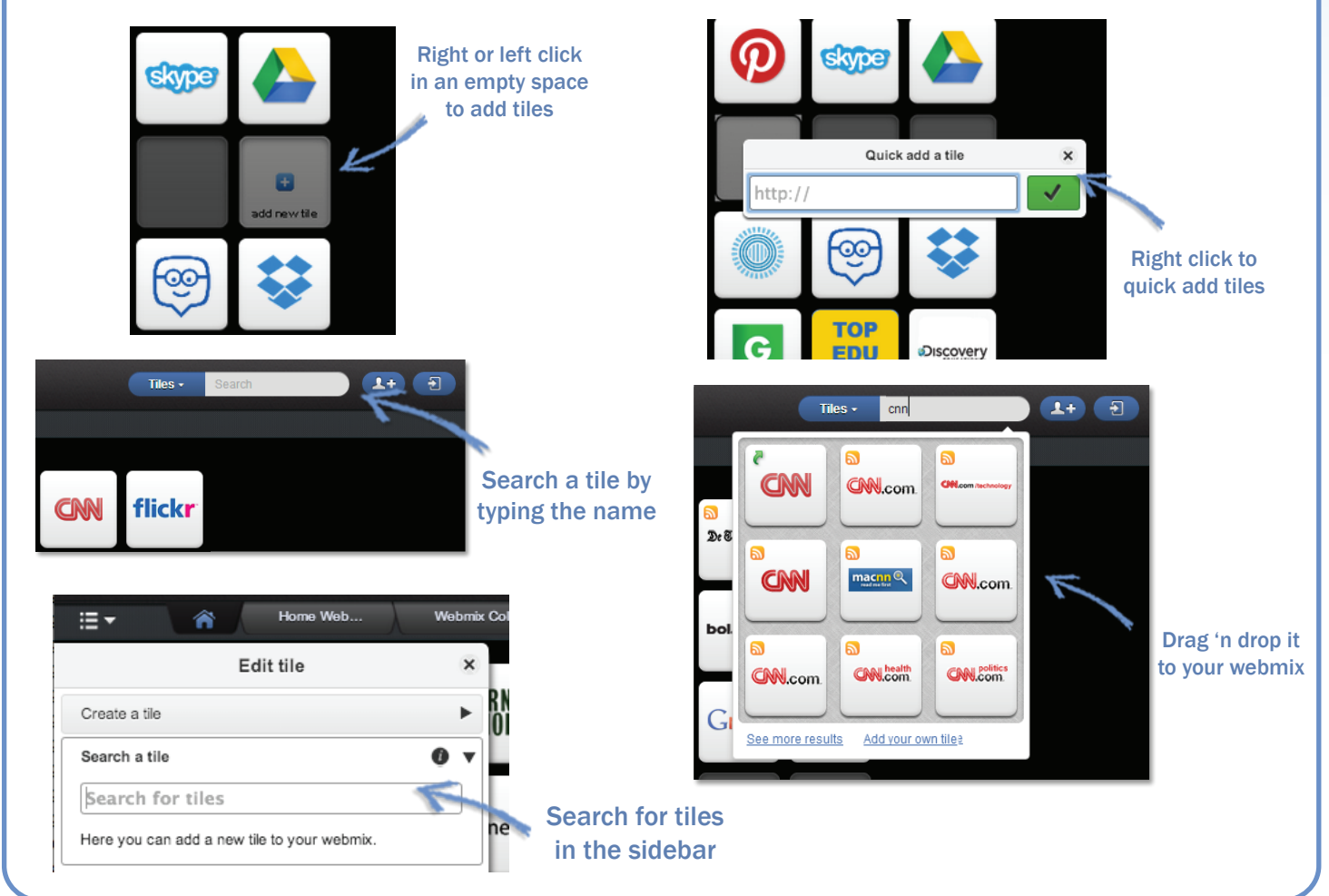

# Add/ Change a Webmix

*To add a webmix, just click the plus sign. Want to edit a tile, move or copy it to another webmix, or make other changes? Right click & edit.*

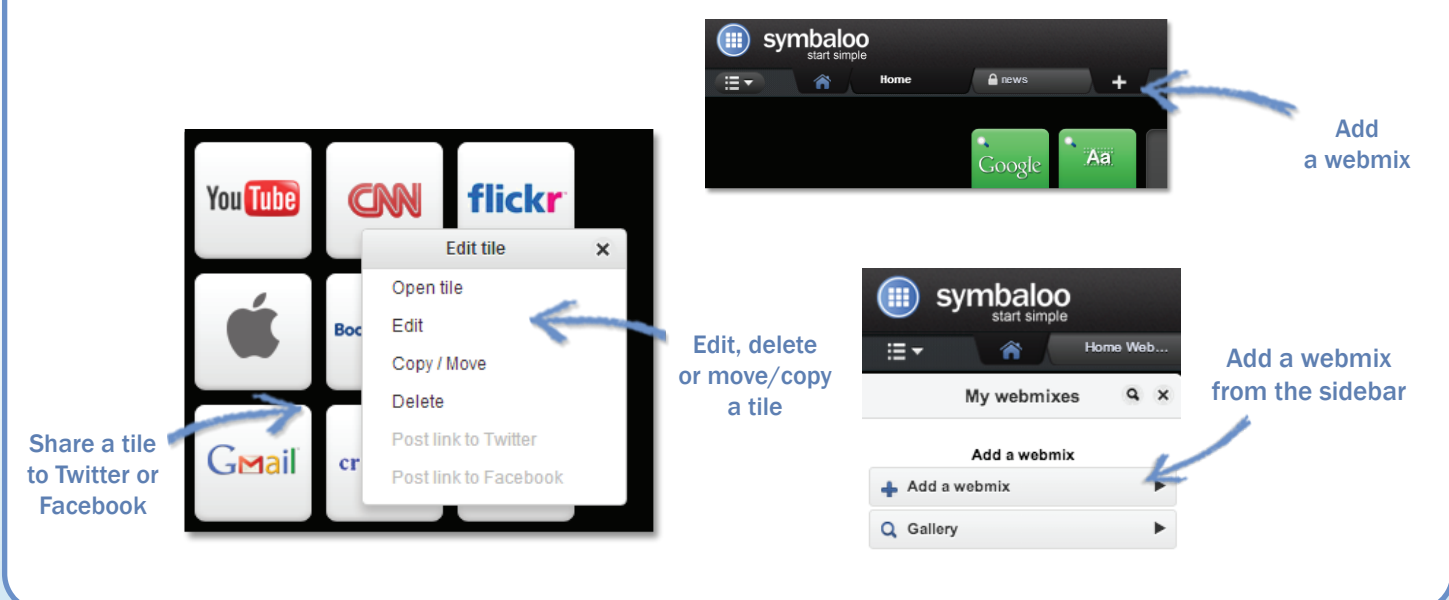

# Chapter 2 Use all the available features in your Symbaloo.

#### Create a group

*Drag and hold a tile over another tile until the group pop-up appears. Right click to name the group tile, change the size of the group or you can edit the group tile just like a regular tile.*

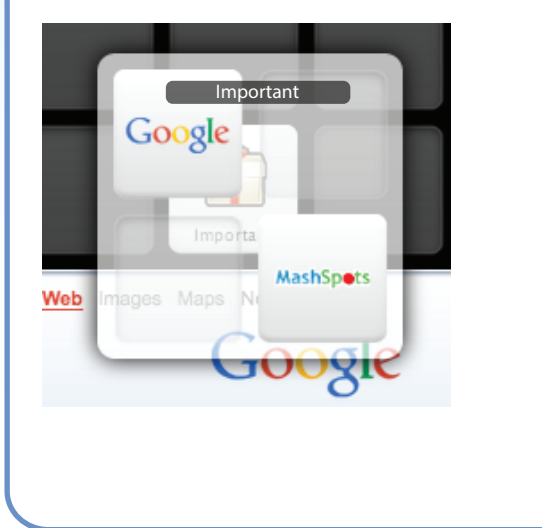

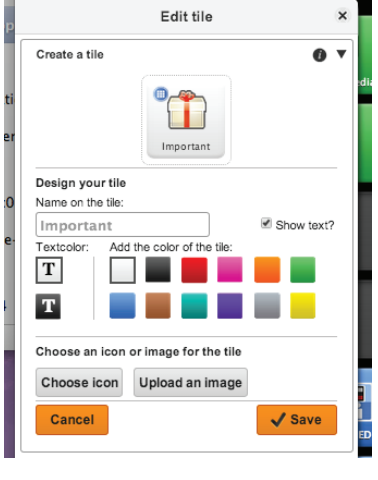

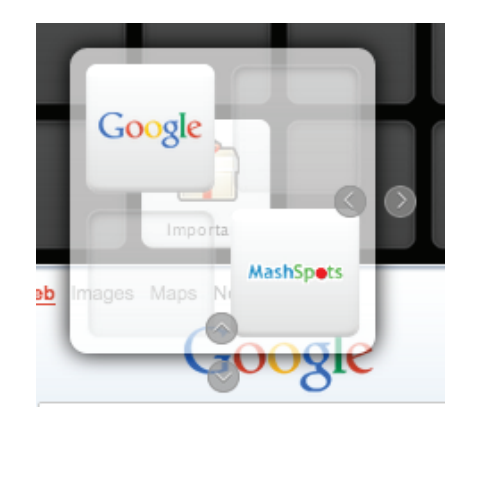

#### Add a color marker

*Click Options at the top of your screen and turn the color marker on. Select tiles to color mark with the cursor. Change the name or color of the marker or click the Symbaloo icon to create a group.*

#### Edit webmix Edit webmix 88  $\ddot{\phantom{1}}$ BARNES<br><mark>&</mark>NOBLE эbа  $\blacktriangleright$ Rename this webmix Change your walnane  $\overline{ }$ Change your wallpape  $\binom{1}{1}$ စ Tunes<sub>L</sub>  $\Box$ Change the webmix icon  $\mathbf{r}$ nix see-t ш ae webmix size Google Make my webmix see-through n a Add a new marker Turn marker feature on **Markers** New Marked area News save Change the name, color or click symbaloo Select related tiles to create a group

# Get information about a tile

*Hit the letter i on your keyboard and hover over a tile for information on that site. Hit the letter i again to turn information off.*

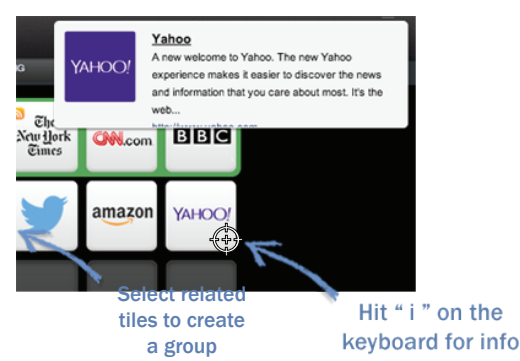

# Chapter 3 How to share your Symbaloo webmix.

#### Share a webmix

*Click share at the top of your screen to share webmixes privately or publicly.*

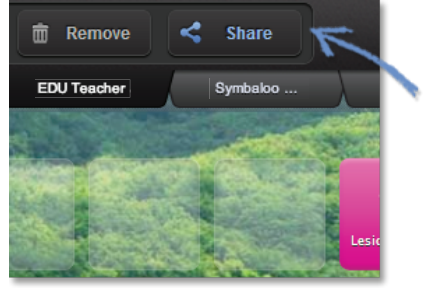

Share your webmix here

#### Share publicly or privately

*Share publicly for your webmix to be in the gallery or share privately just with friends.* Share with the world

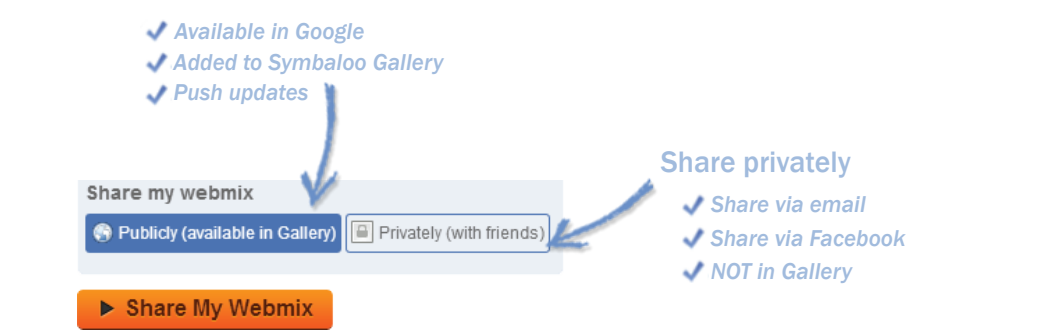

#### Share or embed

*Click the link to share a webmix or click embedded code to embed a webmix. Send a webmix through email, Twitter or Facebook!*

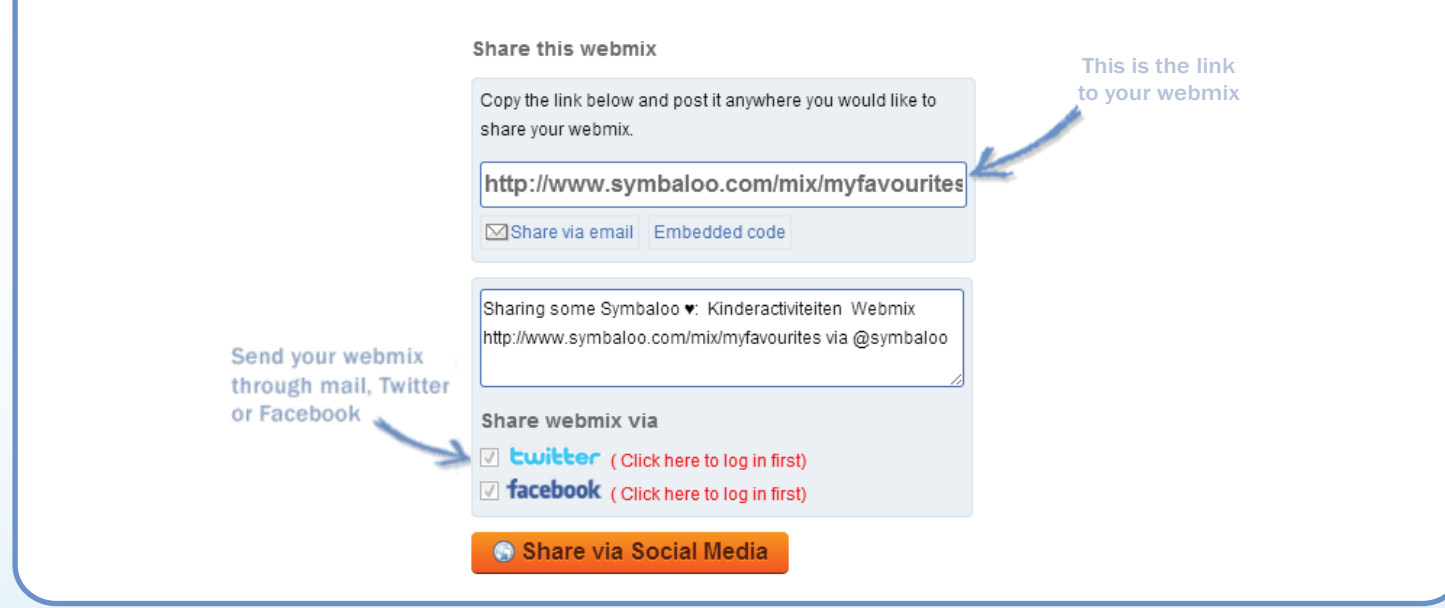

#### What happens when I share my webmix?

*Once you share your webmix, Symbaloo gives you a link. If you share the webmix with the world, it will be submitted to search engines such as Google and Bing. In the Webmix Gallery, you can keep track of the number of users. Please carefully name the webmix and give it a good description.*

# Chapter 4

How to discover other webmixes.

#### Browse through webmixes

*You can search through other user webmixes in the gallery! Add these to your account and either keep the updates or stop them and edit the webmix as you see fit.*

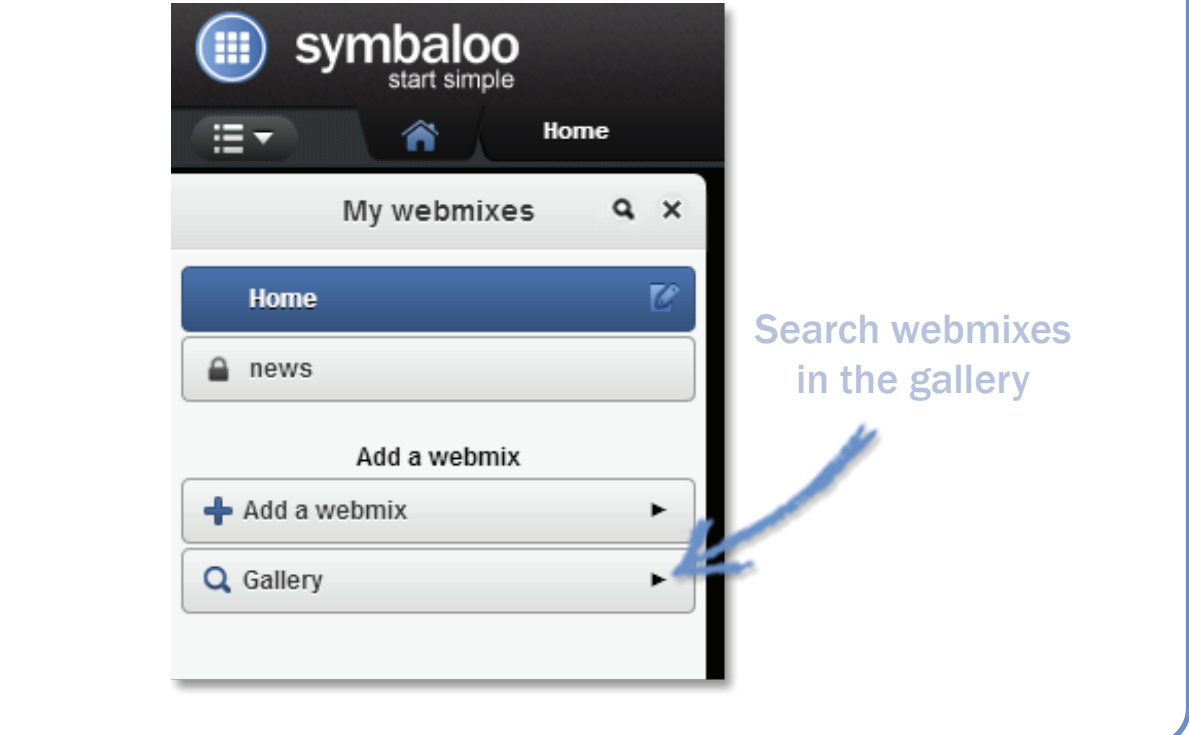

#### Search the gallery *Search by topic and filter by popularity, rating, type and country!* **Symbaloo Gallery** Search for and add webmixes published by other users of Symbaloo. Any questions or suggestions, mail us at feedbackus@symbaloo.comWhat is webmix publishing? Find public webmixes by name ▼ Filter the results by: Only  $\left[\begin{array}{ccc} All\ Population\end{array}$  Popularities  $\begin{array}{ccc} \leftrightarrow \end{array}$  Only  $\left[\begin{array}{ccc} All\ Types\end{array}\right]\begin{array}{ccc} \star \end{array}\right]$ school  $Q$  Search  $\div$  Only All Countries  $\div$ Only | All Ratings You searched for school. Showing 1 - 8 of 18665 results Or search webmixes in the Symbaloo GalleryBack-2-School  $\blacktriangleright$  View this webmix 1779 \*\*\*\*\* **k 2** school shopping by darius rafie **Spaulding School** 1279 \*\*\*\*\*  $\triangleright$  View this webmix ntact Mrs. Heffernan for I<br>okflix, World Book Kids C 國王 Middle/High School Math 1316 \*\*\*\*  $\blacktriangleright$  View this webmix ,<br>of math related links that would prove useful to middle<br>iol teachers, s.. 國事

#### Who makes these webmixes?

*All the webmixes that you find in the Symbaloo Gallery are made by Symbaloo users. These users might represent a company, organization or a school. Remember, only publicly shared webmixes will show up in the Symbaloo Gallery.*

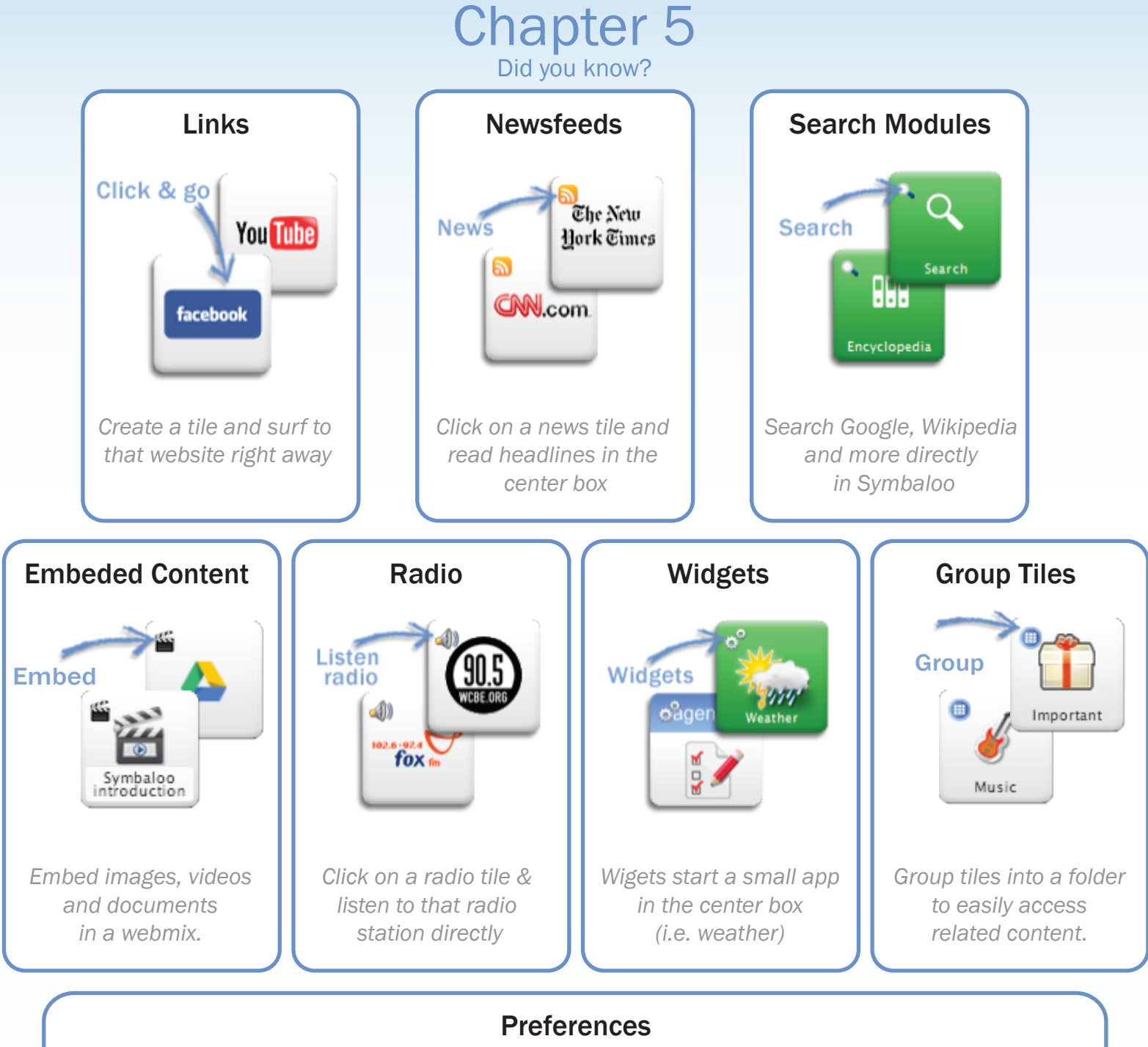

*Under preferences you can choose which source should be in the center box, decide if a link should open in the same page or a new page and set a webmix as a home webmix so it opens first.*

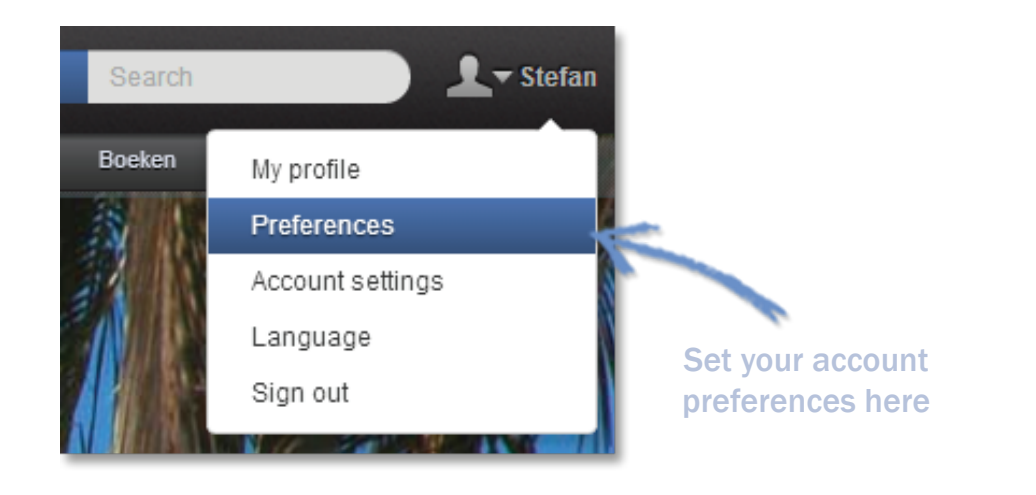

# Chapter 5 Did you know?

#### Embed a Google Doc

*When adding a Google doc as a tile, change the website to embedded and the Google doc will show up directly inside of Symbaloo.*

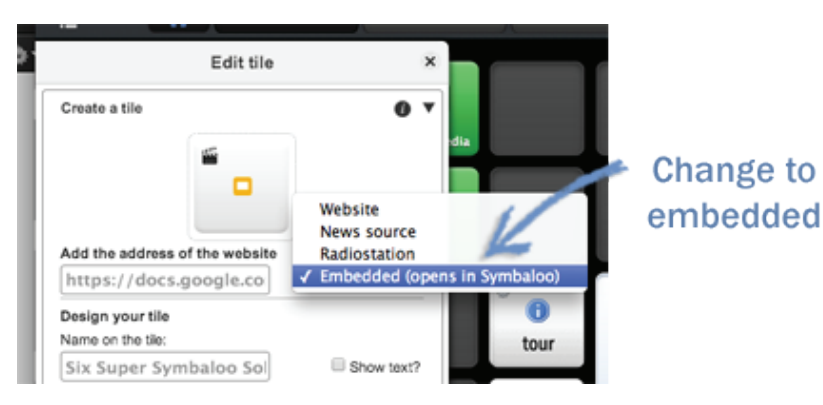

#### Search your own webmixes

*You can search through your own webmixes with the search feature in the sidebar.*

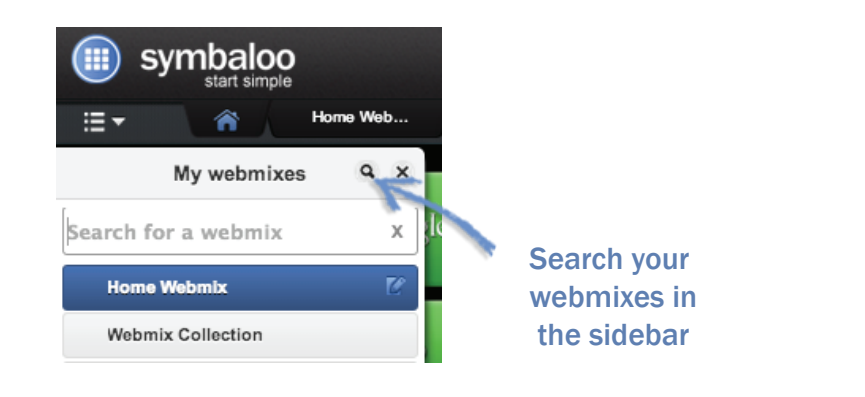

#### Follow another user

*Use the search bar at the top right of your screen or go to their profile.*

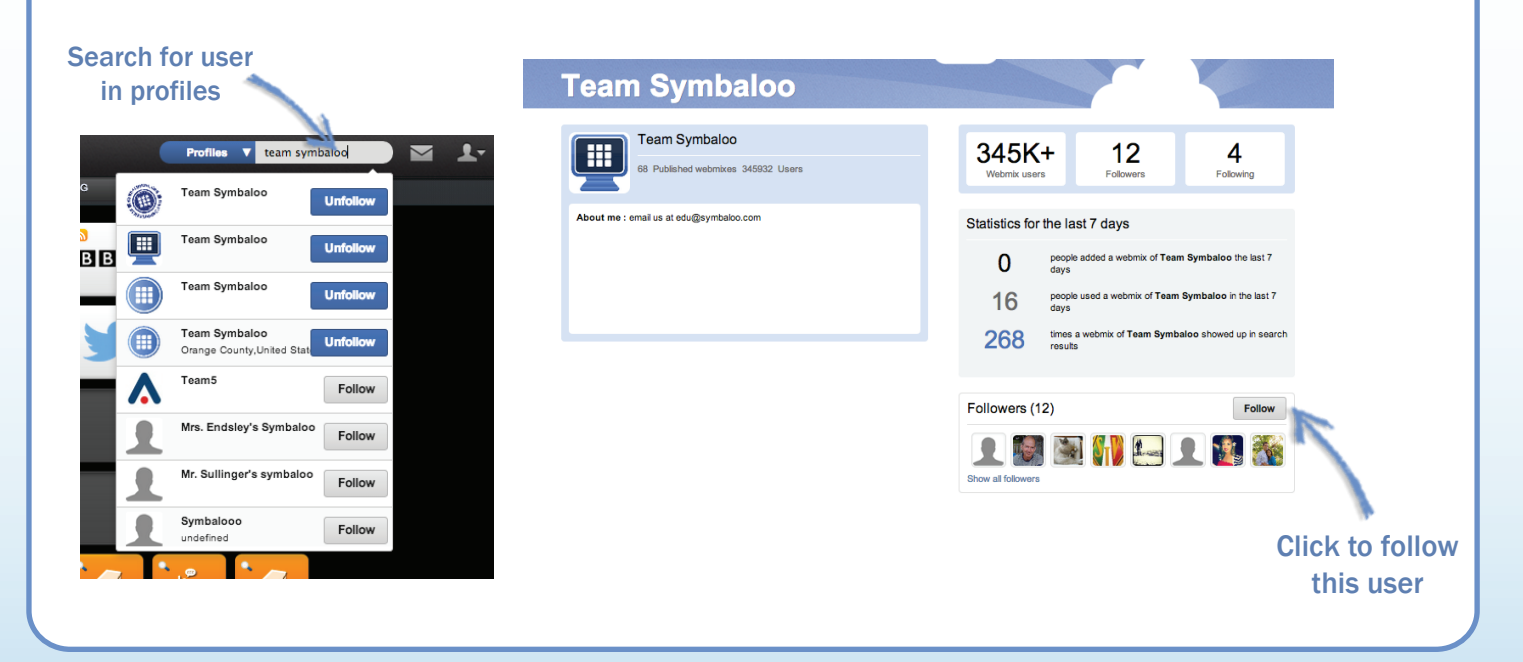

# Chapter 6 Helpful tools.

#### Bookmarker

*Simply download the Symbaloo bookmarker to easily add links to your webmixes. You can edit a bookmarked tile just like any other tile without even going to your Symbaloo!*

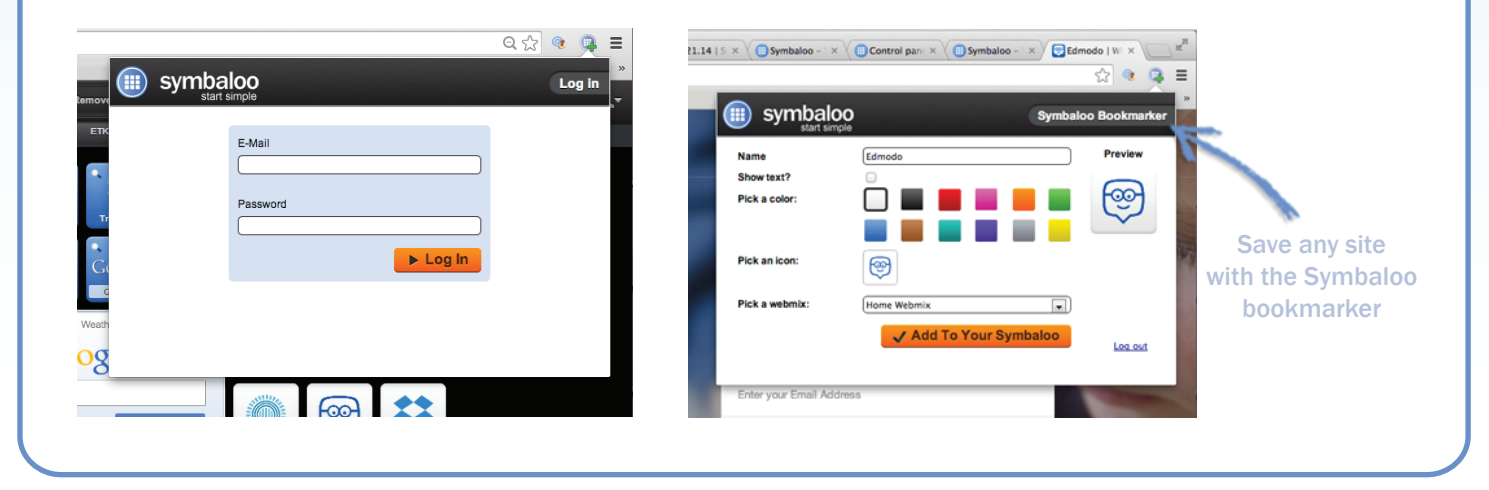

# Symbaloo Certifications

*There are 3 types of Symbaloo certifications; Basic, Student and PD. Certifications consist of video tutorials and quick exercies. Once you are certified you can have your profile in our Certified Community!*

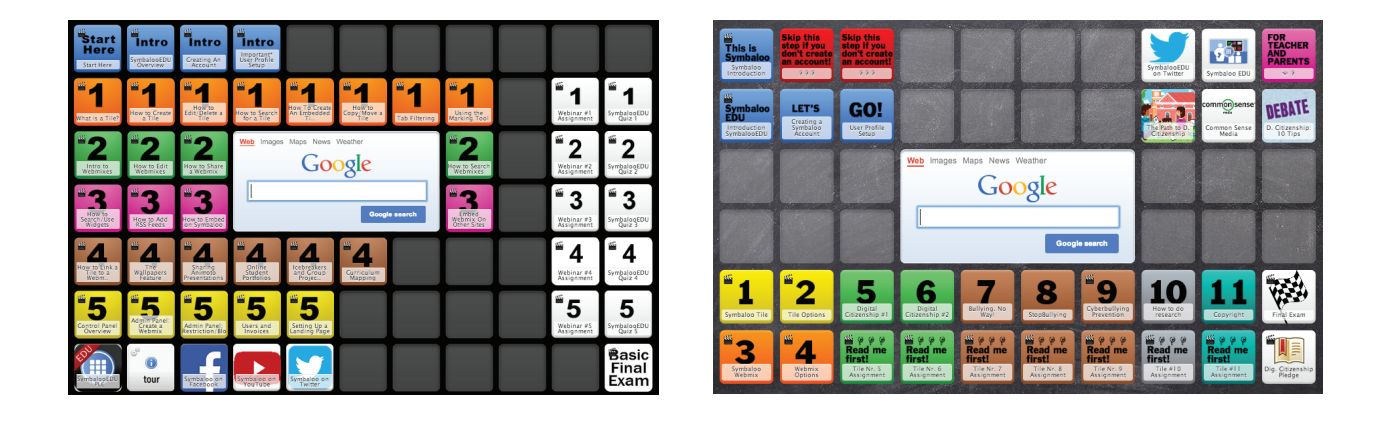

# Get Help | Idea Forum

*If you need assistance with your Symbaloo, please email us at feedbackus@symbaloo.com with a description of the issue and a screenshot or a screencast.s You can also find a help button at the bottom of your Symbaloo.*

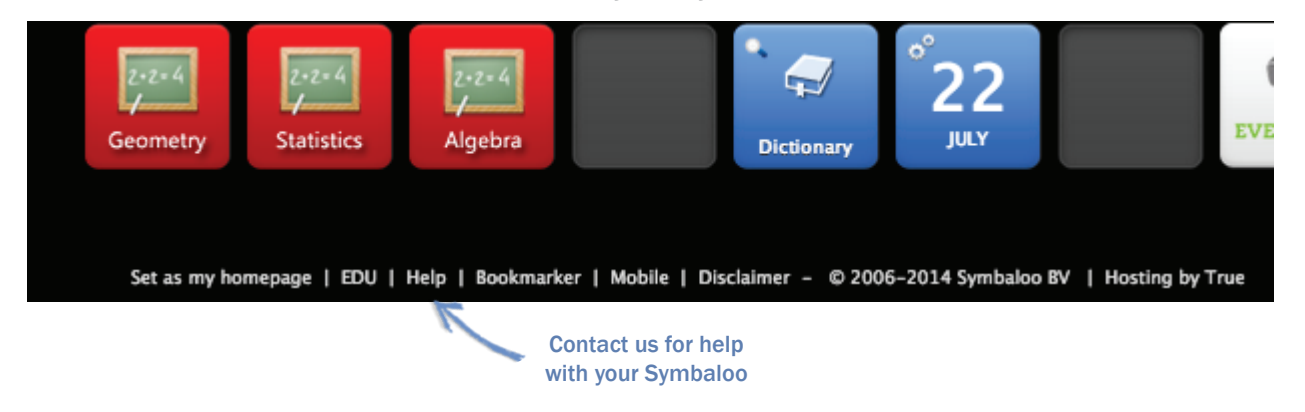